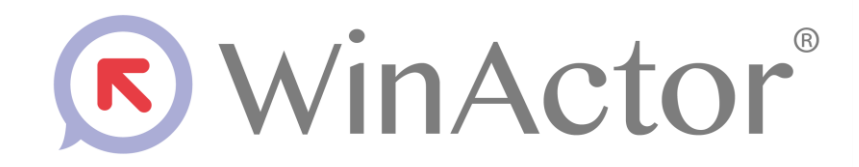

# Chrome 拡張機能 インストールマニュアル

# NTTアドバンステクノロジ 株式会社

Copyright© 2022 NTT Advanced Technology Corp. All Rights Reserved.

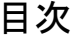

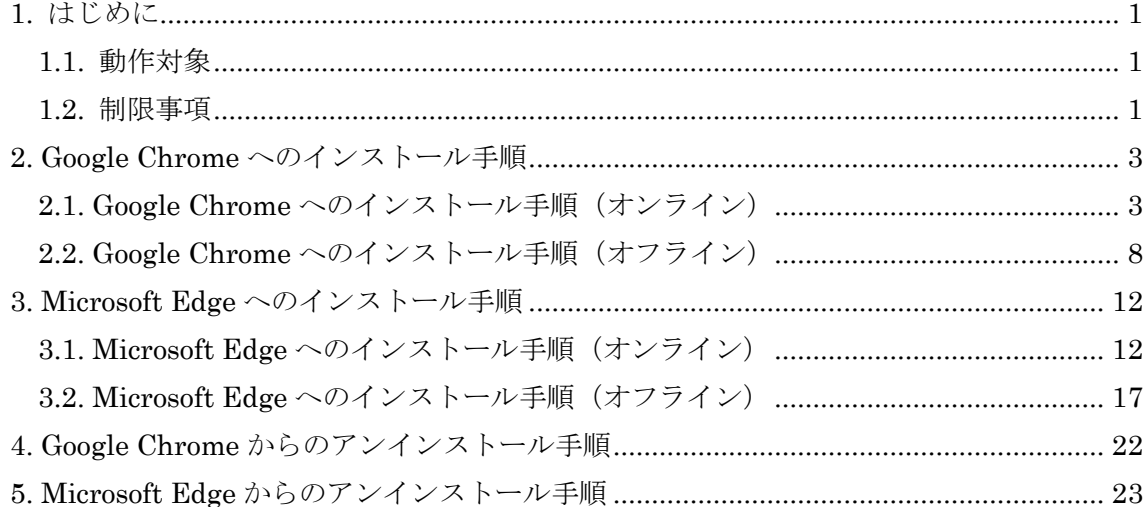

# **WinActor Chrome**拡張機能インストールマニュアル

## <span id="page-2-0"></span>**1.** はじめに

本説明書では、WinActor の拡張機能である Chrome 拡張機能のインストール手順・アン インストール手順を説明します。

Chrome 拡張機能をインストールすることで、Web ブラウザ Google Chrome または Microsoft Edge (Chromium)上での操作が、WinActor で記録可能になります。

※ 本書でMicrosoft Edgeと表記した場合は、Microsoft Edge (Chromium)を表します。 Chrome 拡張機能は、Chromium 以前の Microsoft Edge (EdgeHTML やレガシー と呼ばれることがあります)では動作しませんので、ご注意ください。

## <span id="page-2-1"></span>1.1. 動作対象

Chrome 拡張機能が動作対象とする Web ブラウザのバージョンを次の表に示します。 また、動作対象とする OS は、WinActor に準じます。

#### 表 1-1 動作対象とする Web ブラウザのバージョン

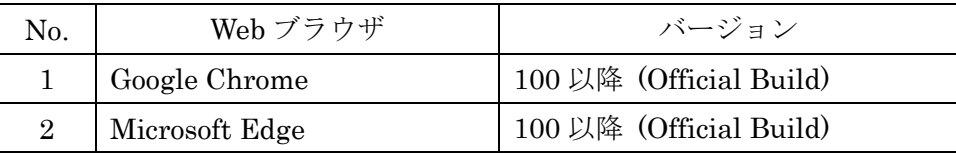

#### <span id="page-2-2"></span>1.2. 制限事項

Chrome 拡張機能を用いて、Web ブラウザ上の操作を WinActor で記録するにあたって の制限事項は次の通りです。

- 記録中の Web ブラウザ内(別ウィンドウ・別タブを含む)で、記録対象のページと同 一のドキュメントタイトルのページが存在する場合、どちらも記録対象となります。
- 記録時に生成されるアクションに紐づくイメージ管理の画像は生成されません。
- 記録中の「値の設定」(変数一覧からのドラッグ&ドロップ)は利用できません。
- ⚫ 記録中の「値の取得」時に、マウスオーバーで対象の要素をハイライトしません。
- 記録中の「値の取得」をキャンセルする場合、ESC キーを押します。
- ⚫ 本書に掲載している Web ブラウザの画面は、Google Chrome バージョン 100.0 およ び Microsoft Edge バージョン 100.0 を用いています。お使いのバージョンや設定によ

# **WinActor Chrome**拡張機能インストールマニュアル

り画面が異なる可能性ございますので、予めご了承ください。

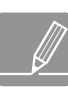

WinActor が利用している WebDriver のバージョンが、Google Chrome・Microsoft ■ WillACtor S 45/11レ こ、 ■ WillActor Service Service Service Service Service Service Service Service Service S<br>■ Edge (Chromium)のバージョンと合わないと、正常に動作しない場合があります。そ の場合、『WinActor ブラウザ操作シナリオ作成マニュアル』を参照して、お使いの Web ブラウザに合った WebDriver を導入してください。

<span id="page-4-1"></span><span id="page-4-0"></span>**WinActor Chrome**拡張機能インストールマニュアル **2. Google Chrome** へのインストール手順 2.1. Google Chrome へのインストール手順(オンライン) Google Chrome へのインストールは、通常は、こちらのオンラインでの手順で進めてくだ さい。インターネット接続がないなど、オンラインでインストールできない場合は、次節の ローカルファイルを利用したオフラインでの手順でインストールしてください。 ① WinActor を起動し、「ツール」→「拡張機能インストール」→「Chrome 拡張機能を Chrome にインストール」を選択します。 (■ ファイル(F) 表示(V) ツール(T) ヘルプ(H) 新しいシナリオ.ums7 [編集]  $\overline{\phantom{0}}$  $\mathbf{D}$ Œ  $\Omega$ 起動ショートカット作成  $J - K$ 新しいシナリオ.ums7 JPath取得 にそ ⊿ ノ-⊦ํ ٣Q ZIPエンコーディングツール  $(-)$  $470 -$ □クルーフ ÷ ツー WinActor/-人分歧 ▲ 多分岐 WinActorEve ナリオ **0 繰り返し Q** 後判定繰返 オンラインシナリオ管理 開始 ■ 繰り返し終了 ■ 次の条件判定 ライブラリ最新化 4 例外処理 → サブルーチン呼び Microsoftサインイン ▼ サブルーチングル Googleサインイン ■ サブルーチン終了 ┓♪ シナリオファイル! 拡張機能インストール × ■ シナリオ終了 Chrome拡張機能をChromeにインストール **○** イベント監視 Chrome拡張機能をEdgeにインストール 設定インポート ▲イベント監視登 Firefox拡張機能をインストール 設定エクスポート ▲イベント監視解 ■イベント監視終 起動パスワード ▲ アクション ■像マッチング プラグイン設定 □ 輪郭マッチング オプション ocm OCRマッチング 図 2-1 「Chrome 拡張機能を Chrome にインストール」を選択

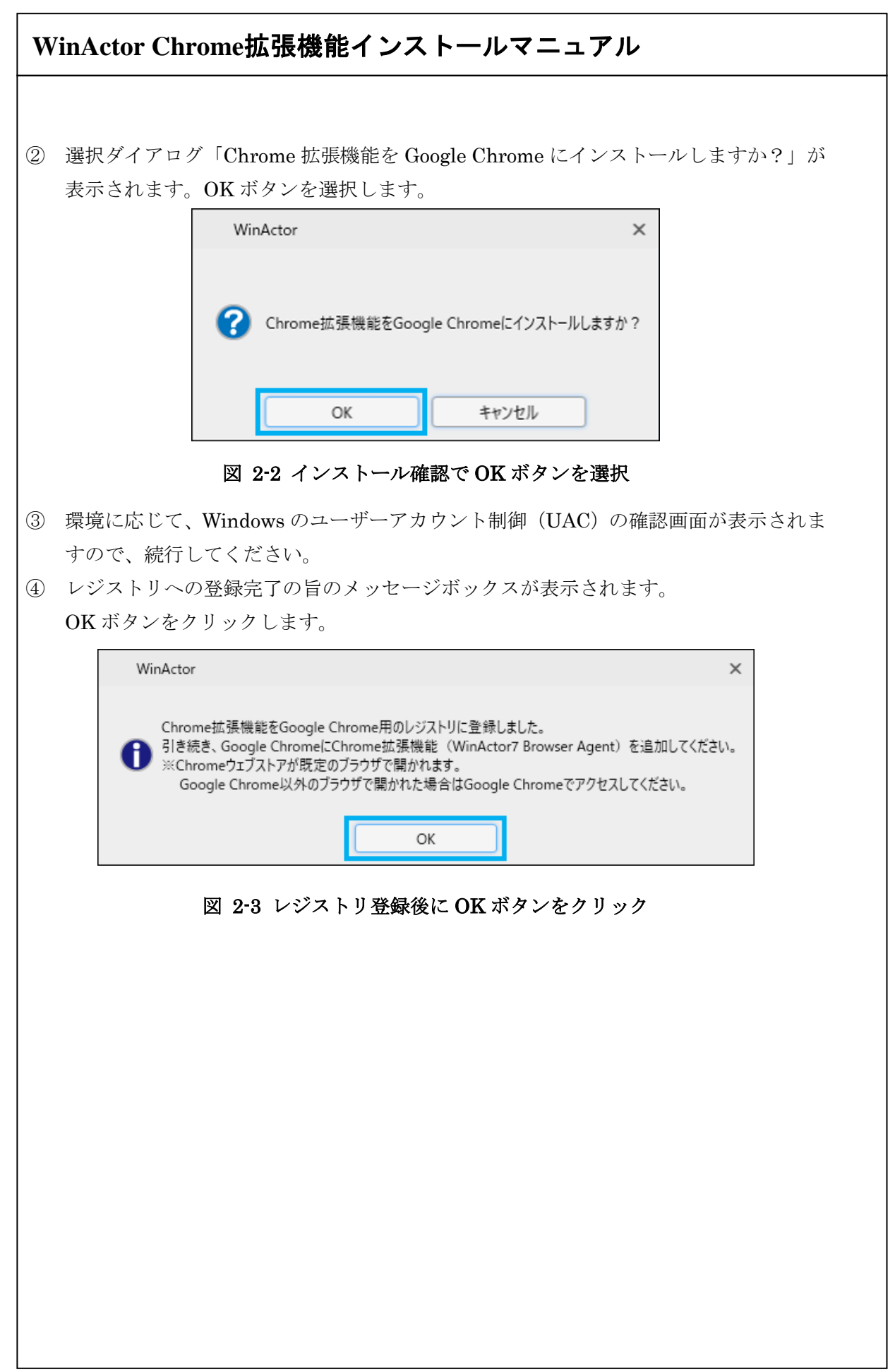

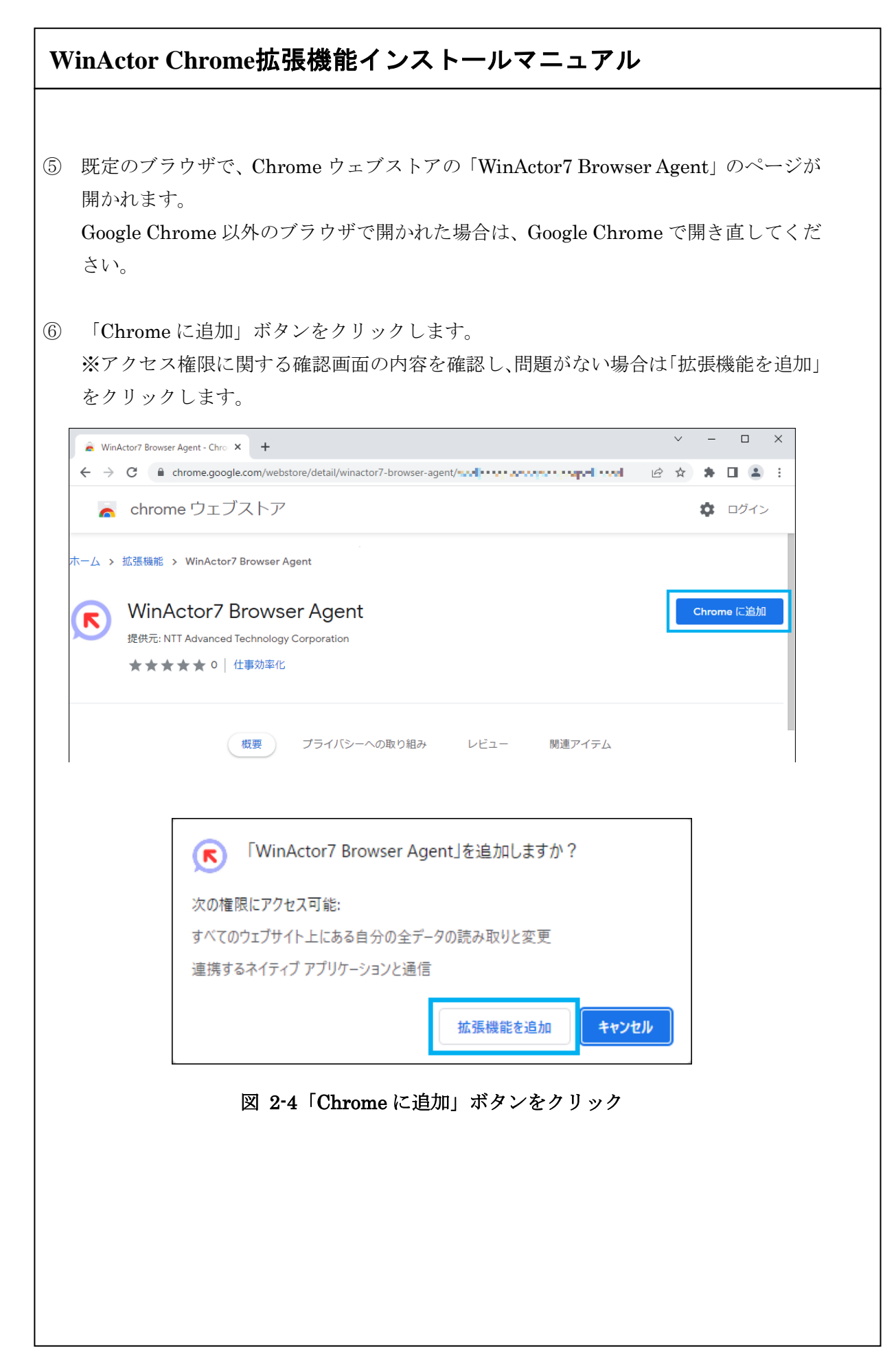

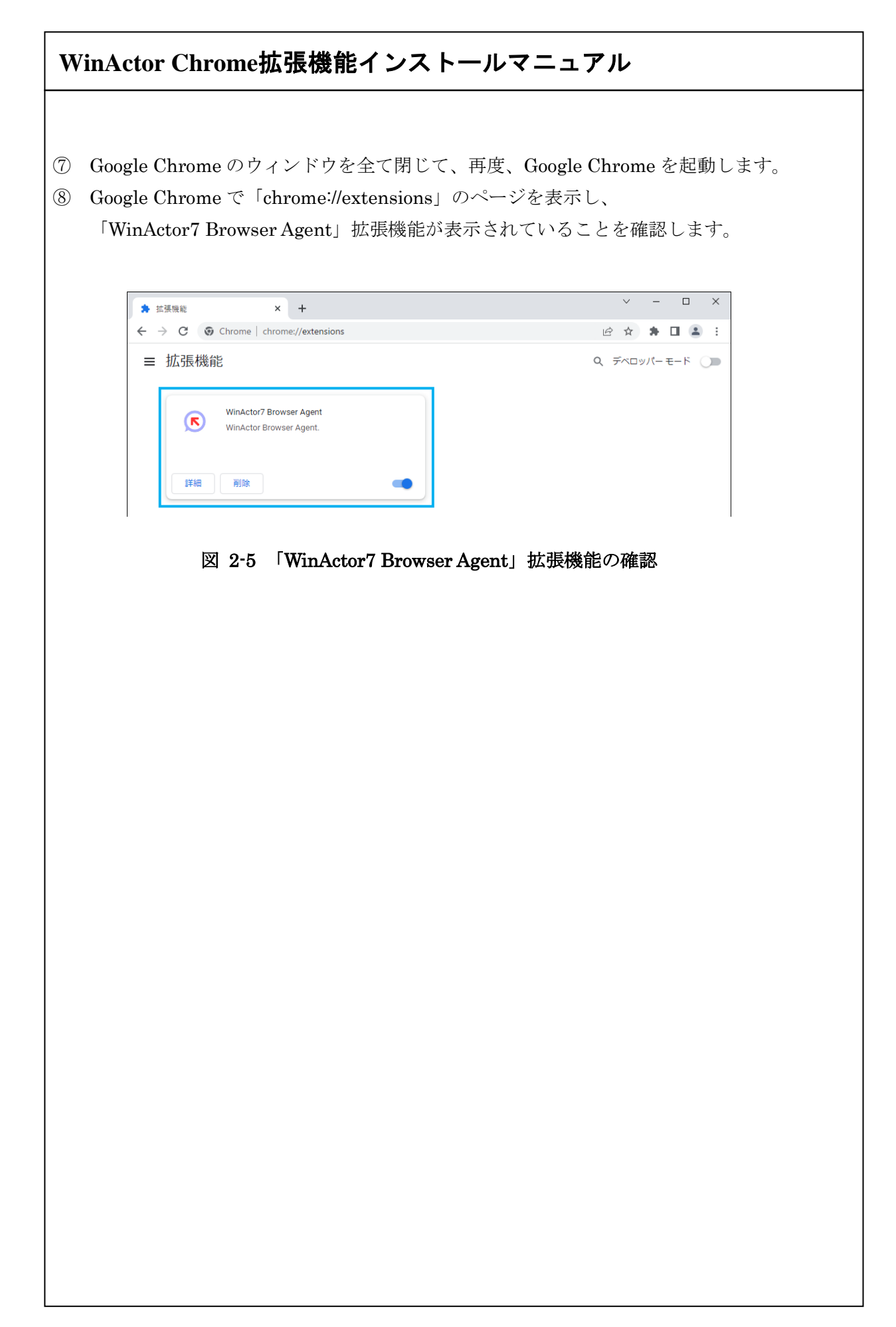

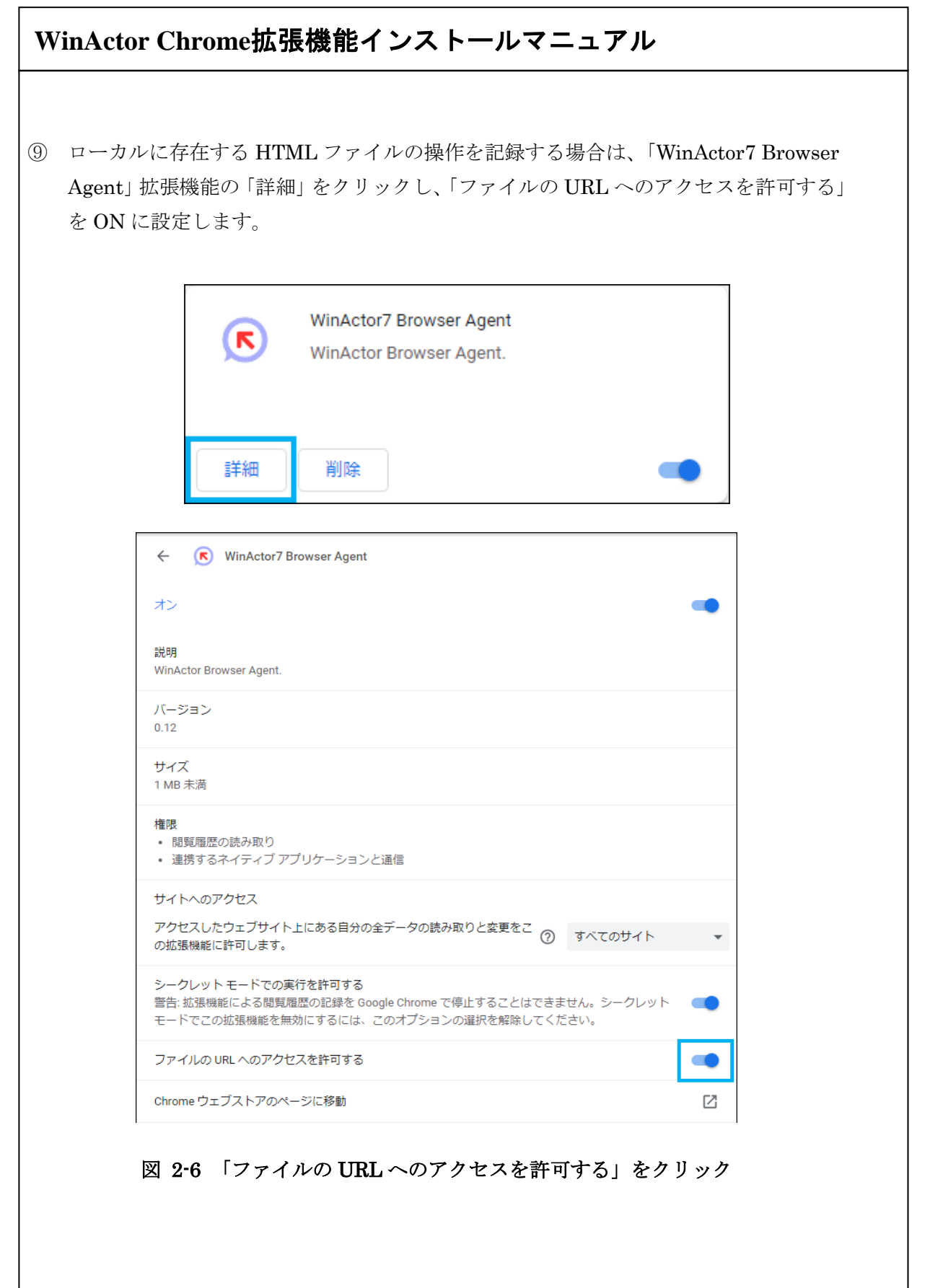

<span id="page-9-0"></span>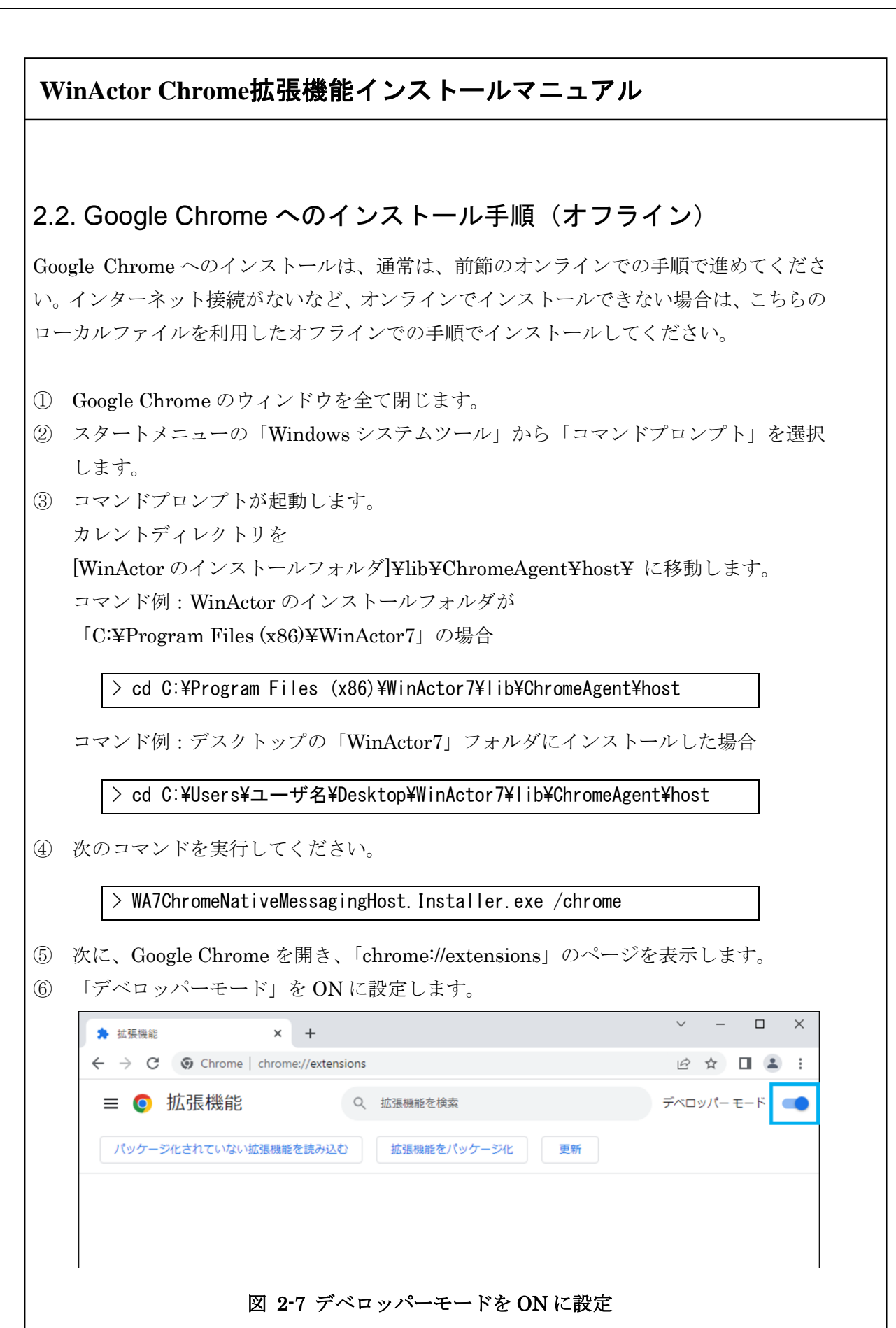

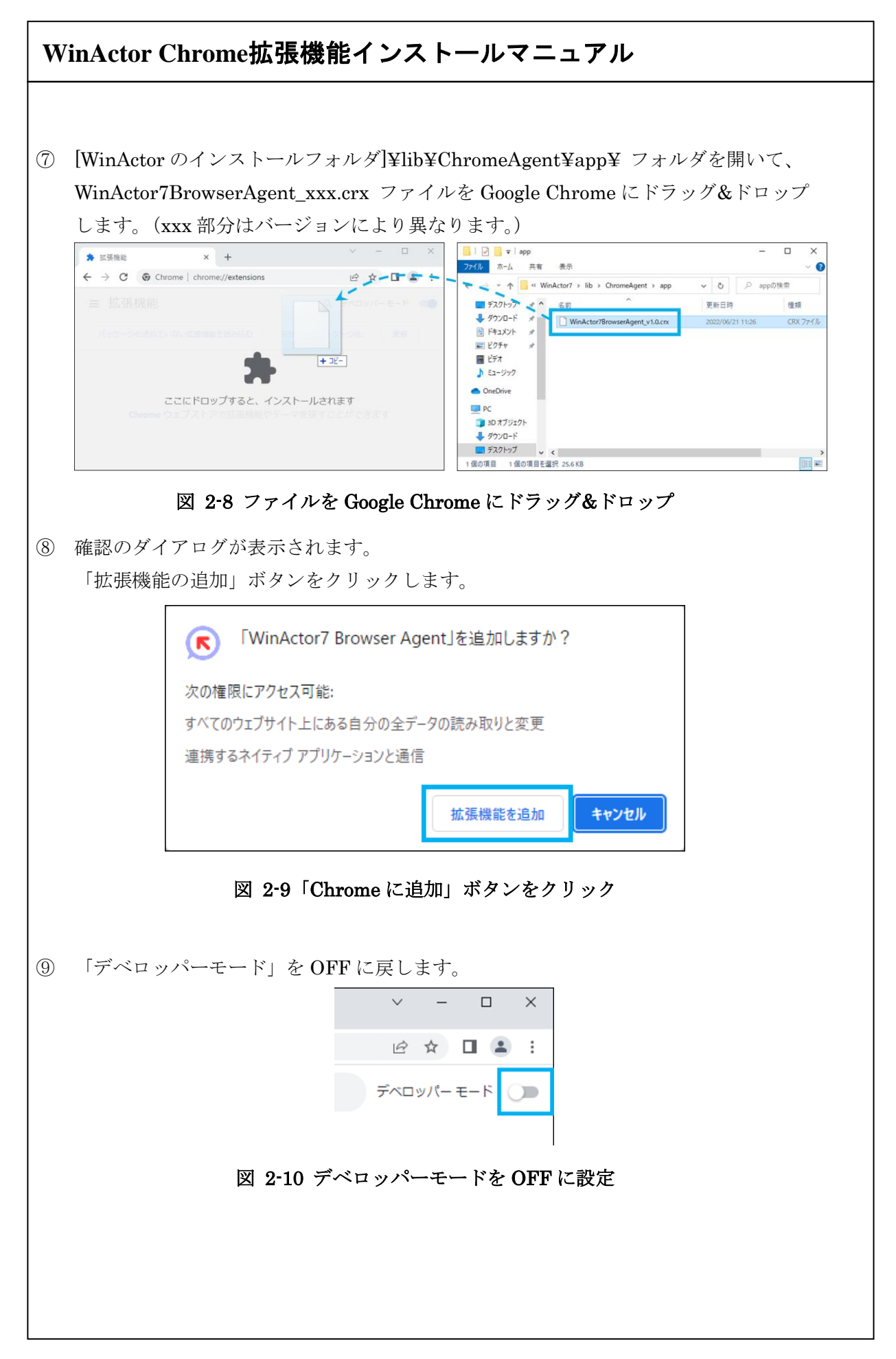

9

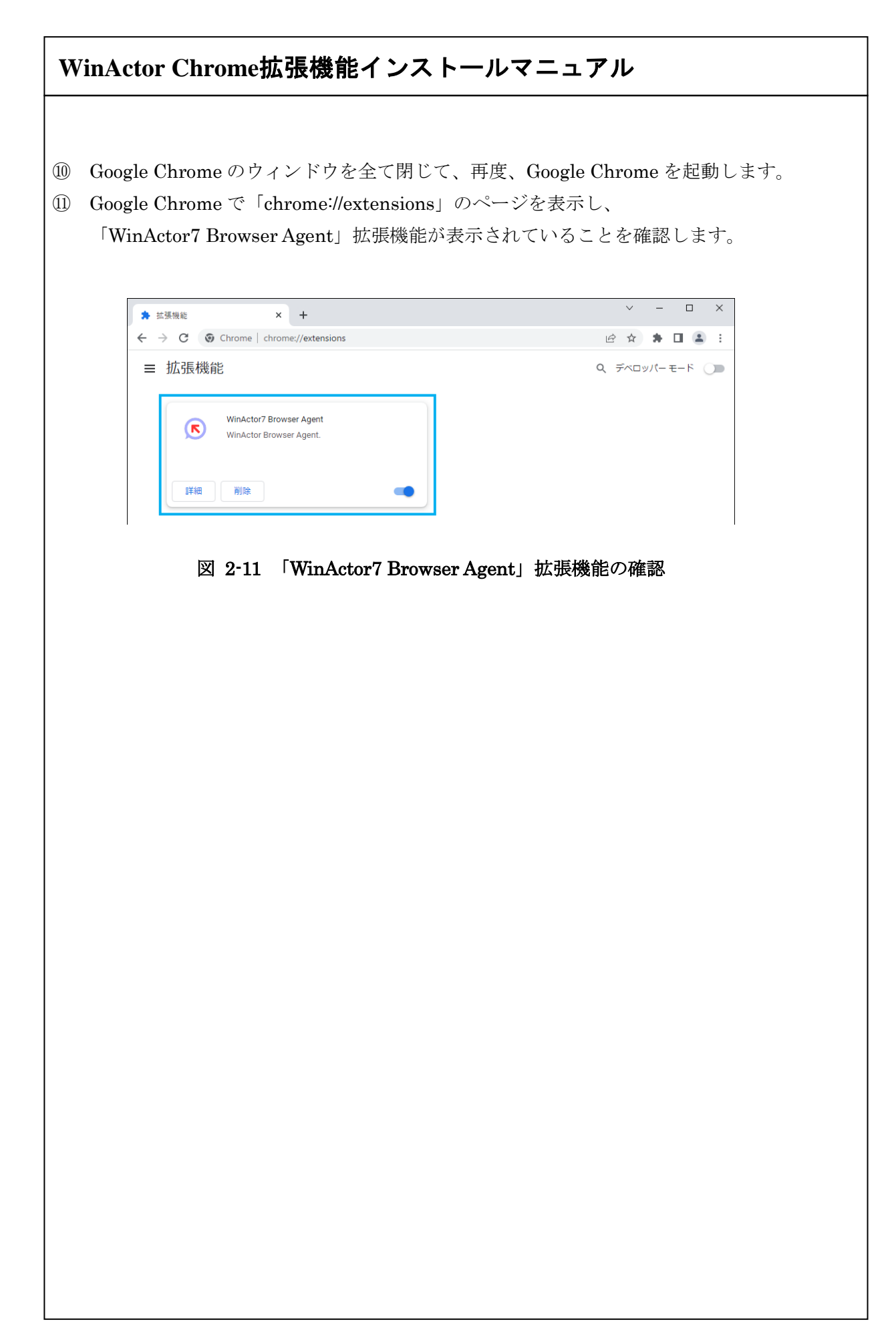

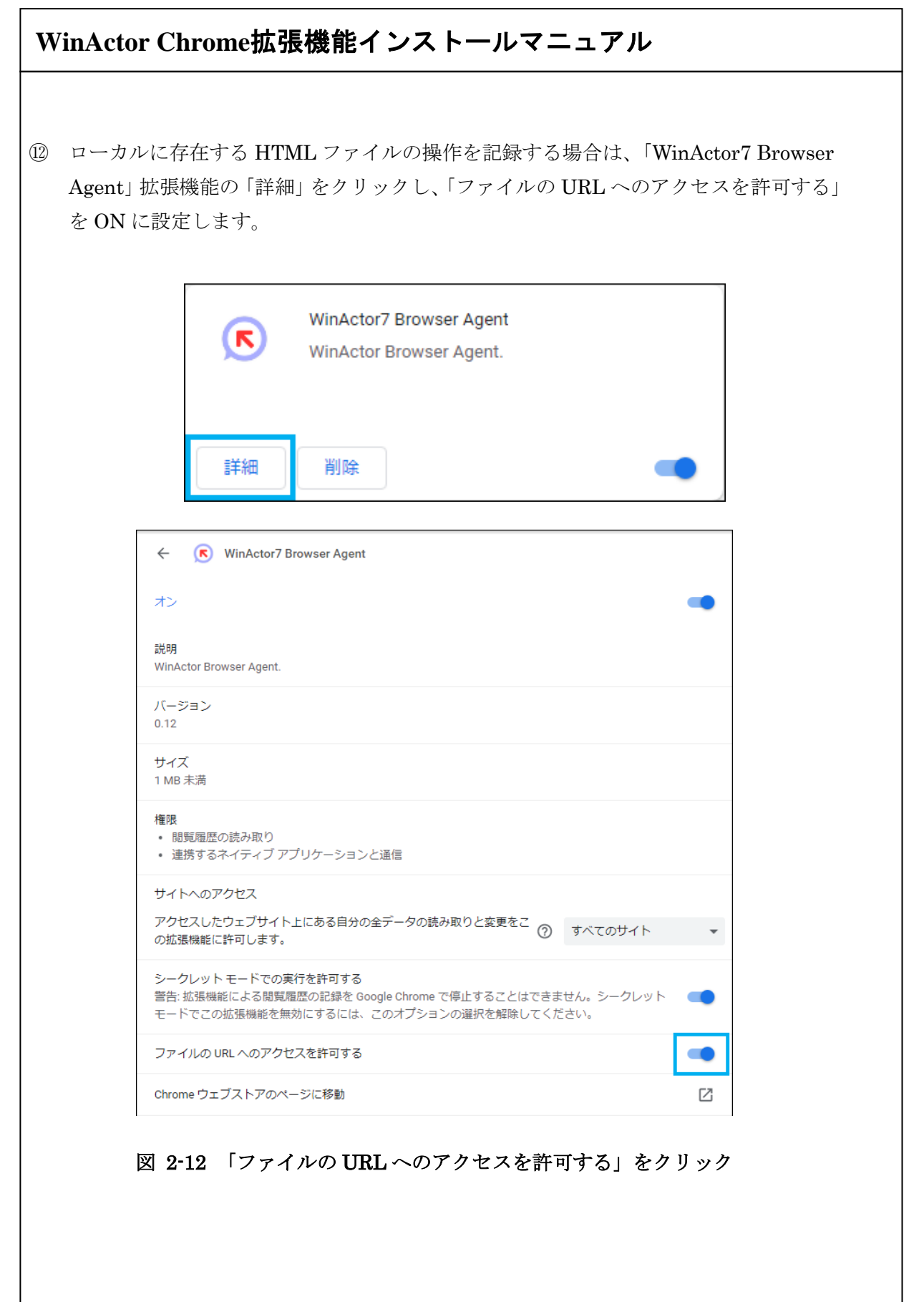

<span id="page-13-1"></span><span id="page-13-0"></span>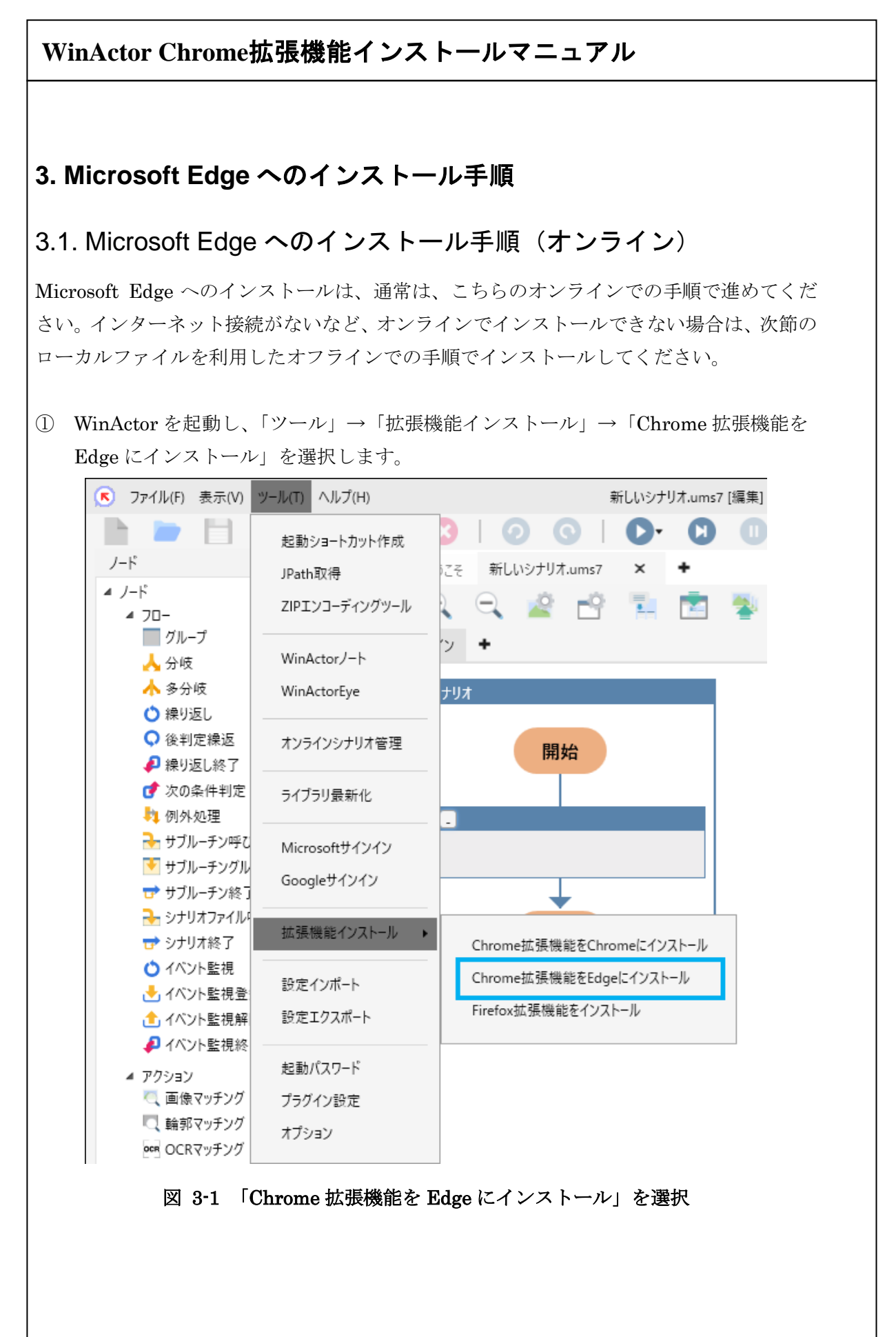

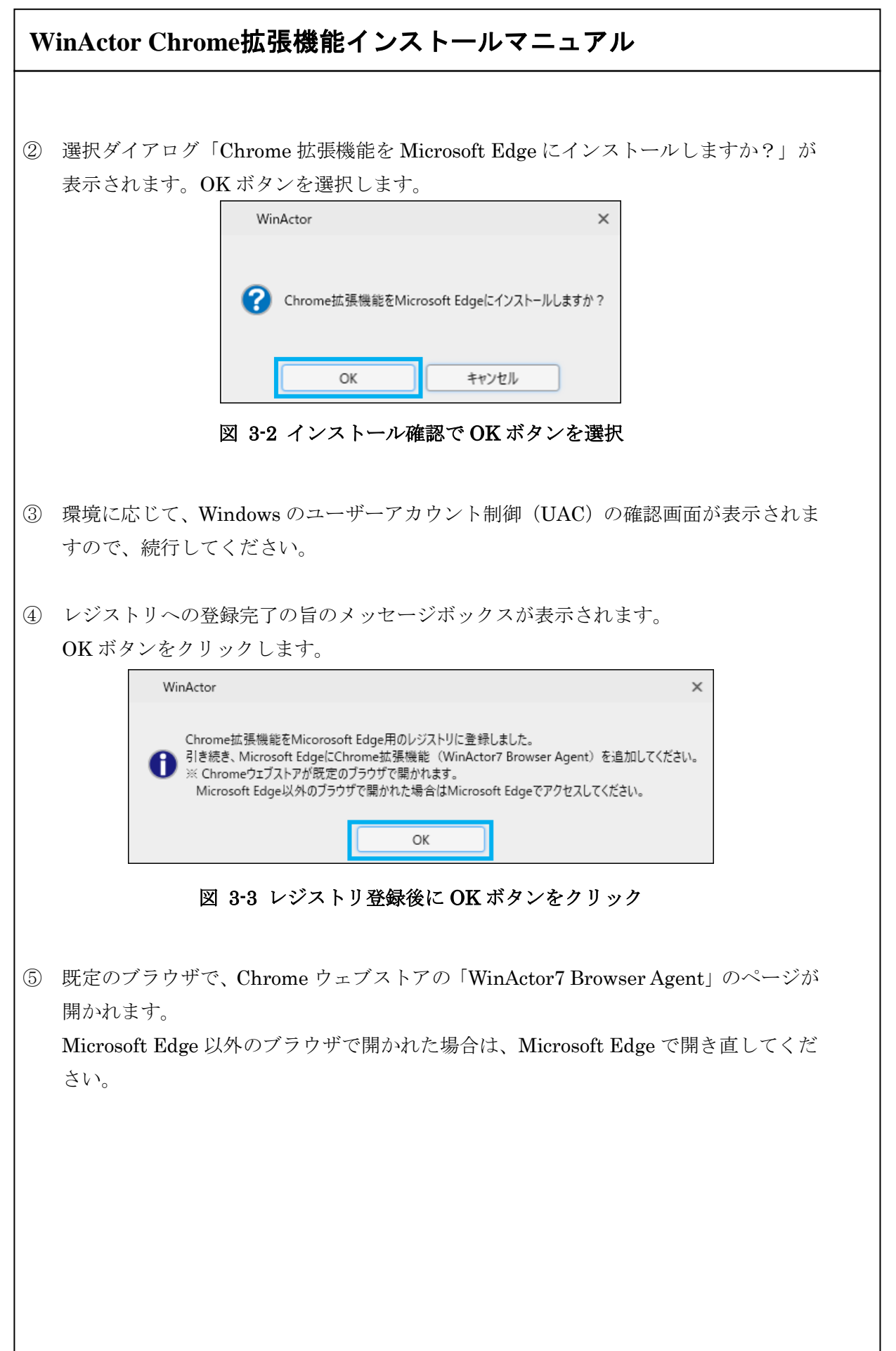

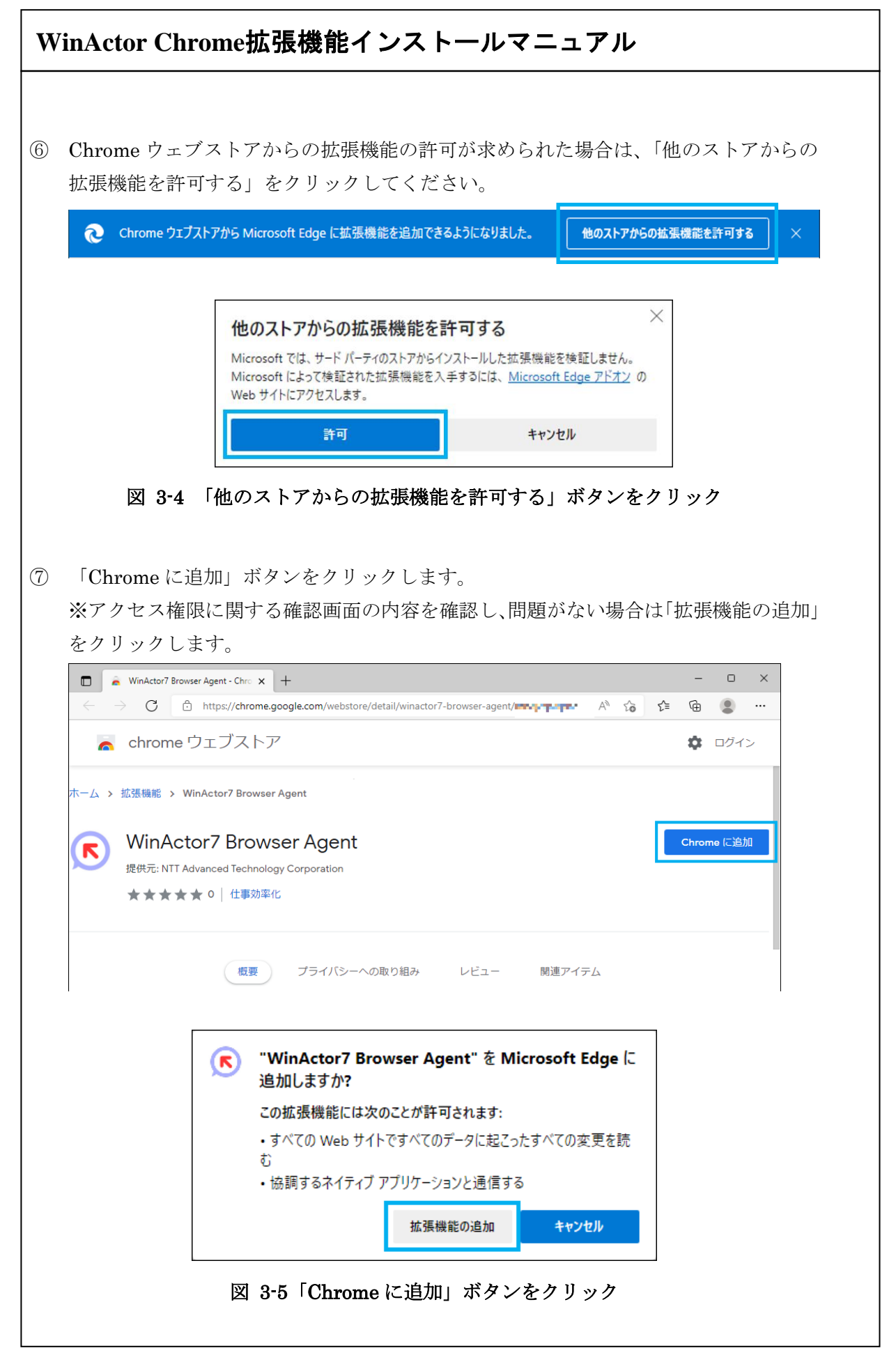

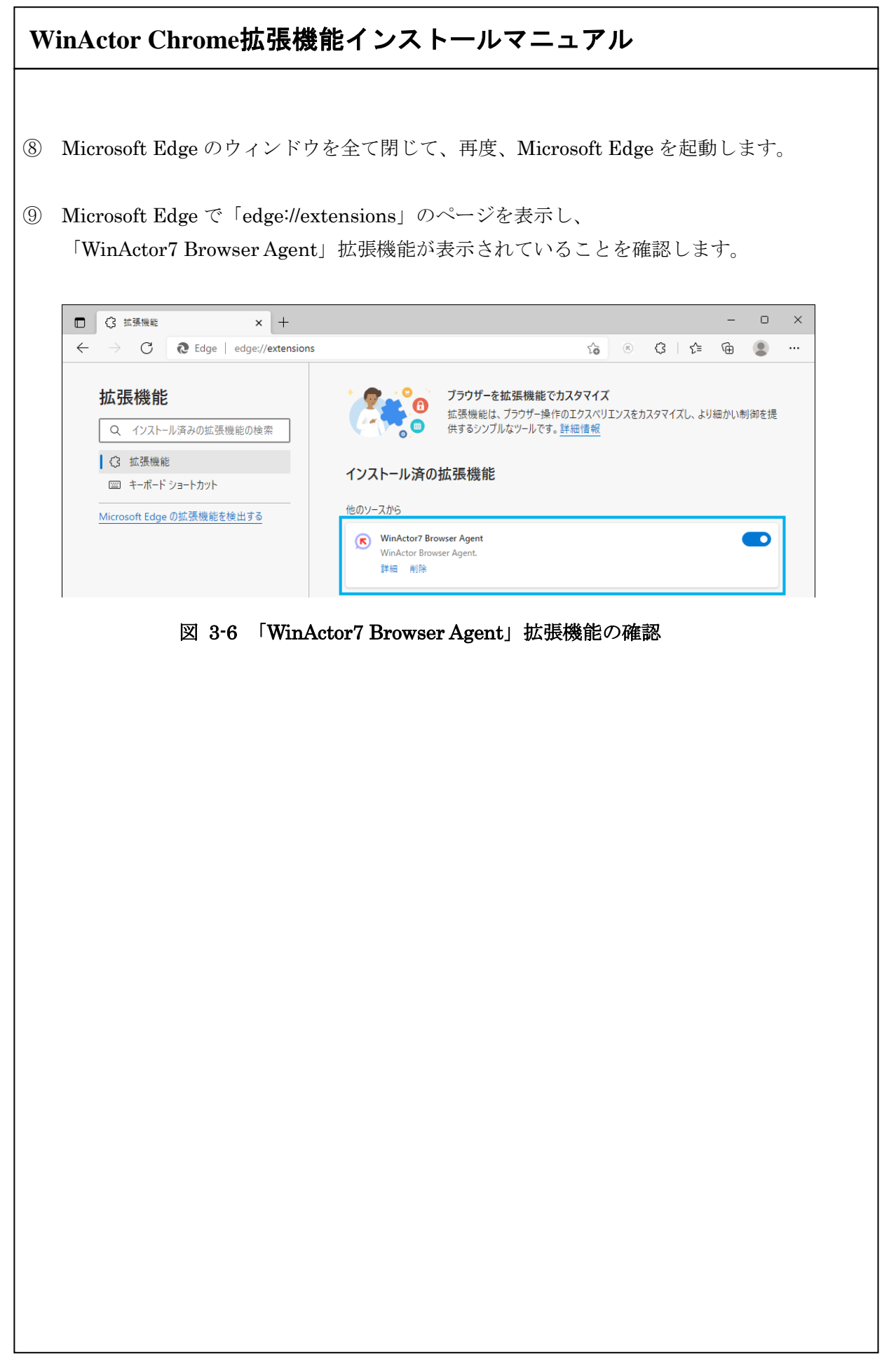

15

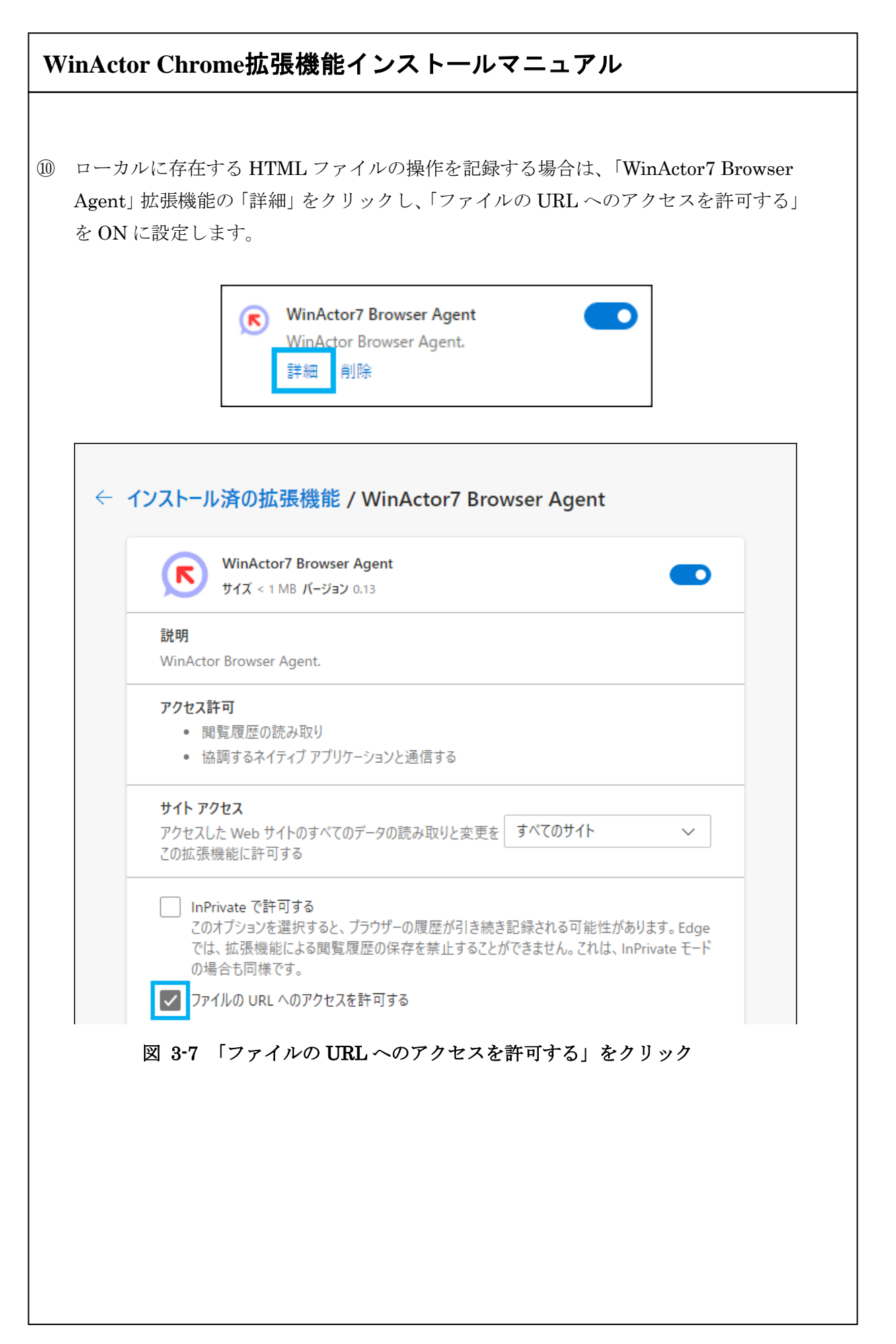

# **WinActor Chrome**拡張機能インストールマニュアル

# <span id="page-18-0"></span>3.2. Microsoft Edge へのインストール手順(オフライン)

Microsoft Edge へのインストールは、通常は、前節のオンラインでの手順で進めてくださ い。インターネット接続がないなど、オンラインでインストールできない場合は、こちらの ローカルファイルを利用したオフラインでの手順でインストールしてください。

- ① Microsoft Edge のウィンドウを全て閉じます。
- ② スタートメニューの「Windows システムツール」から「コマンドプロンプト」を選択 します。
- ③ コマンドプロンプトが起動します。 カレントディレクトリを [WinActor のインストールフォルダ]¥lib¥ChromeAgent¥host¥ に移動します。 コマンド例:WinActor のインストールフォルダが 「C:¥Program Files (x86)¥WinActor7」の場合

 $>$  cd C:\Program Files (x86)\WinActor7\lib\ChromeAgent\host

コマンド例:デスクトップの「WinActor7」フォルダにインストールした場合

> cd C:\Users\ユーザ名\Desktop\WinActor7\lib\ChromeAgent\host

④ 次のコマンドを実行してください。

> WA7ChromeNativeMessagingHost.Installer.exe /edge

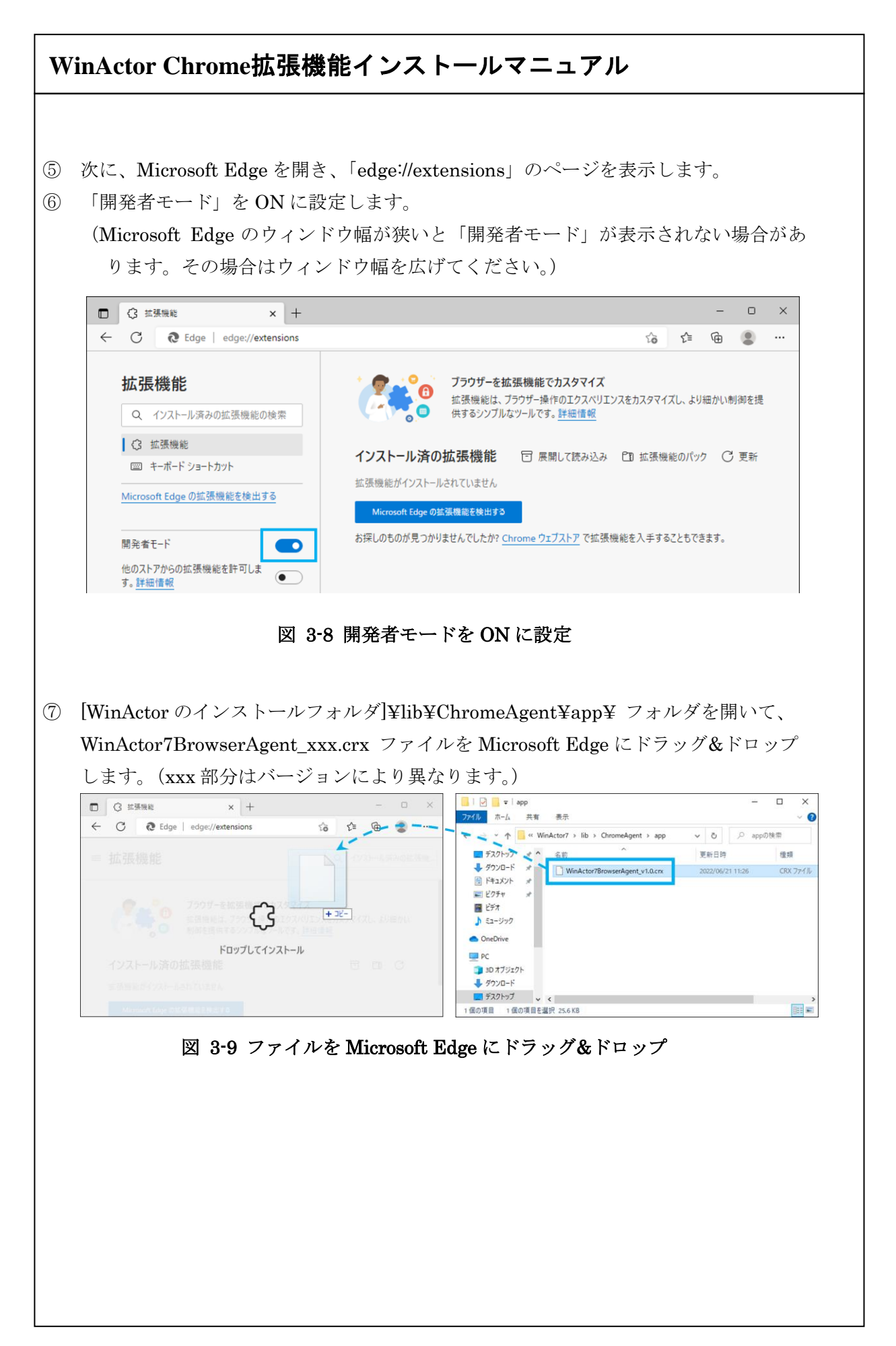

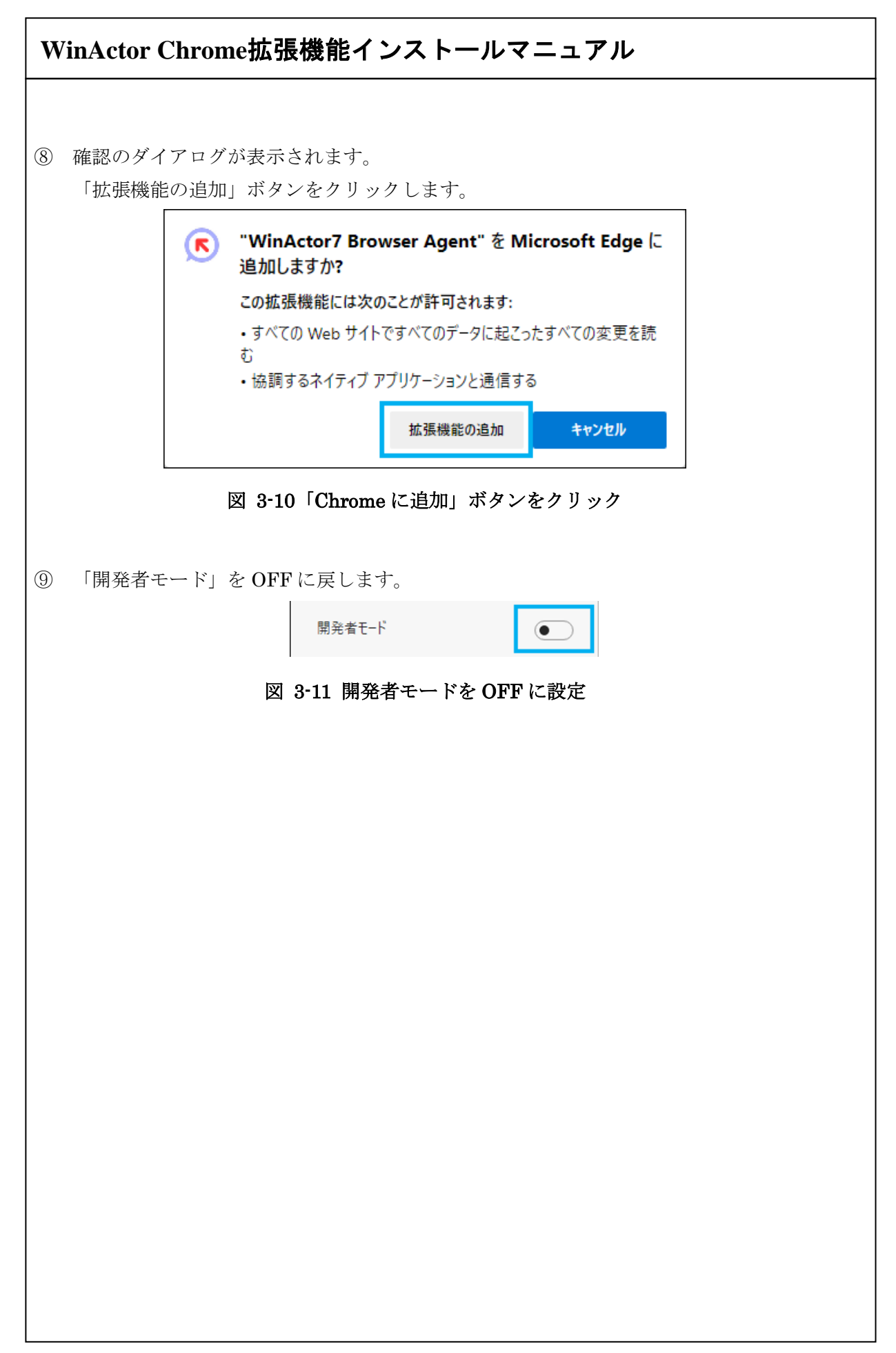

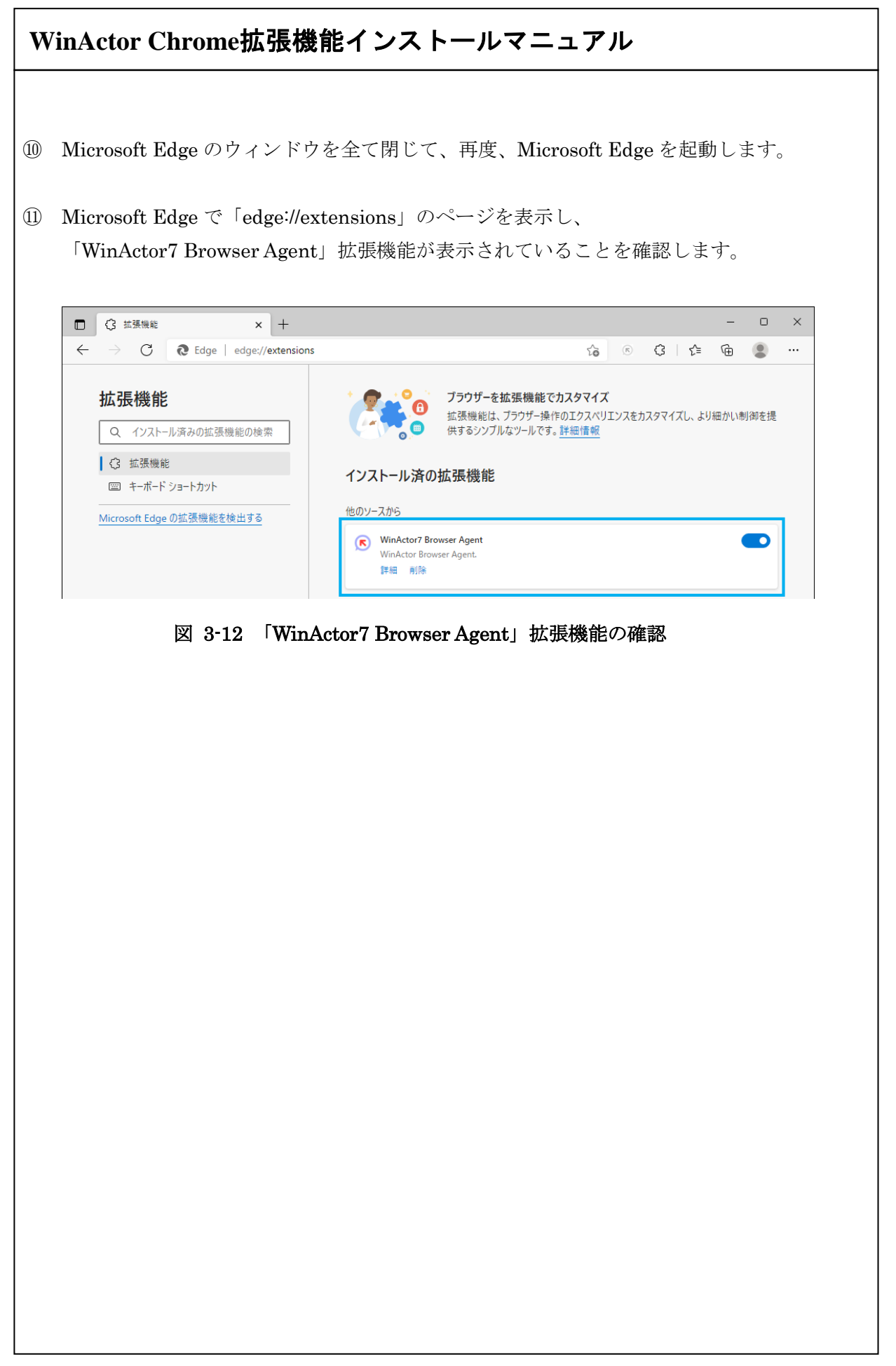

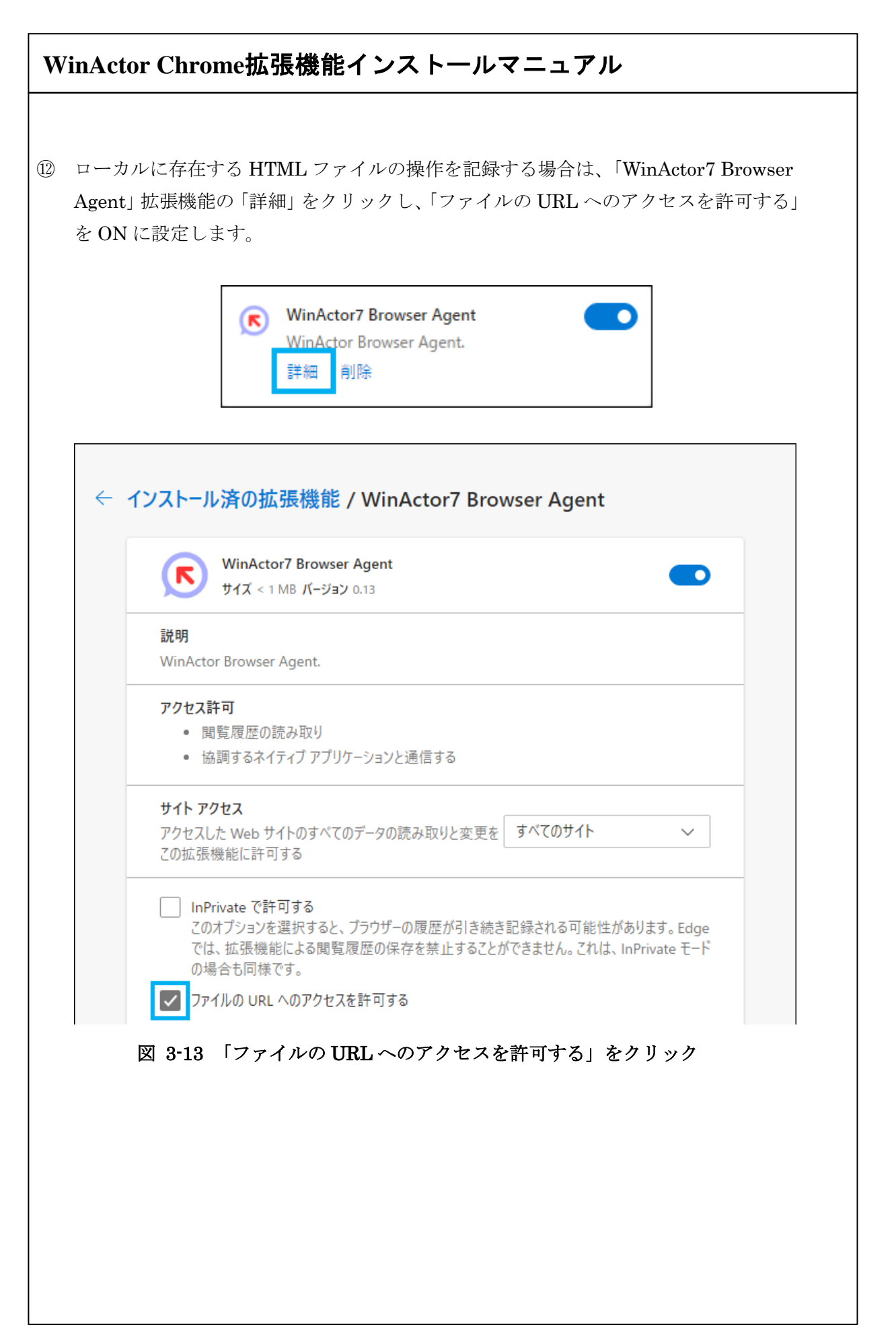

<span id="page-23-0"></span>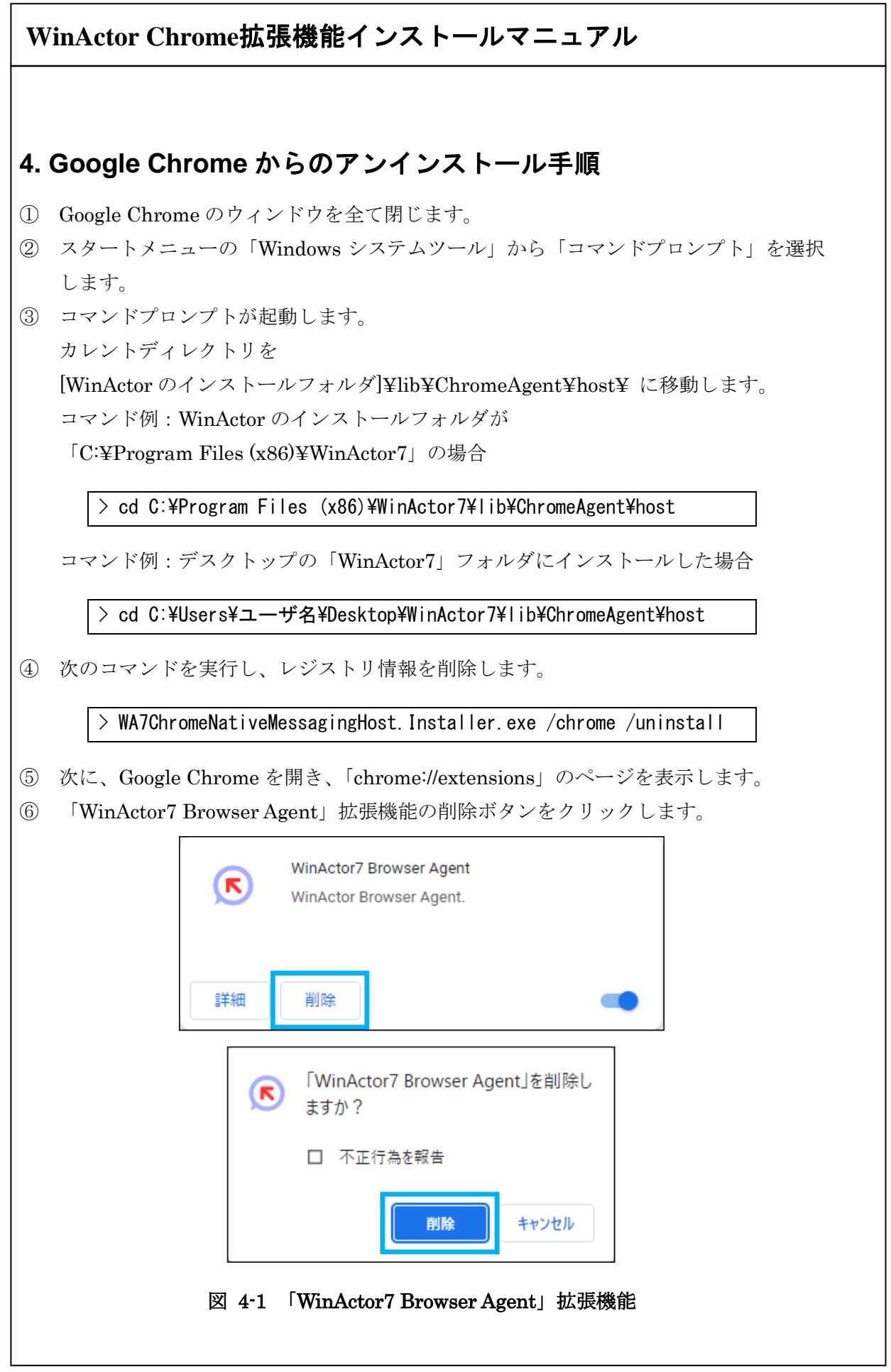

<span id="page-24-0"></span>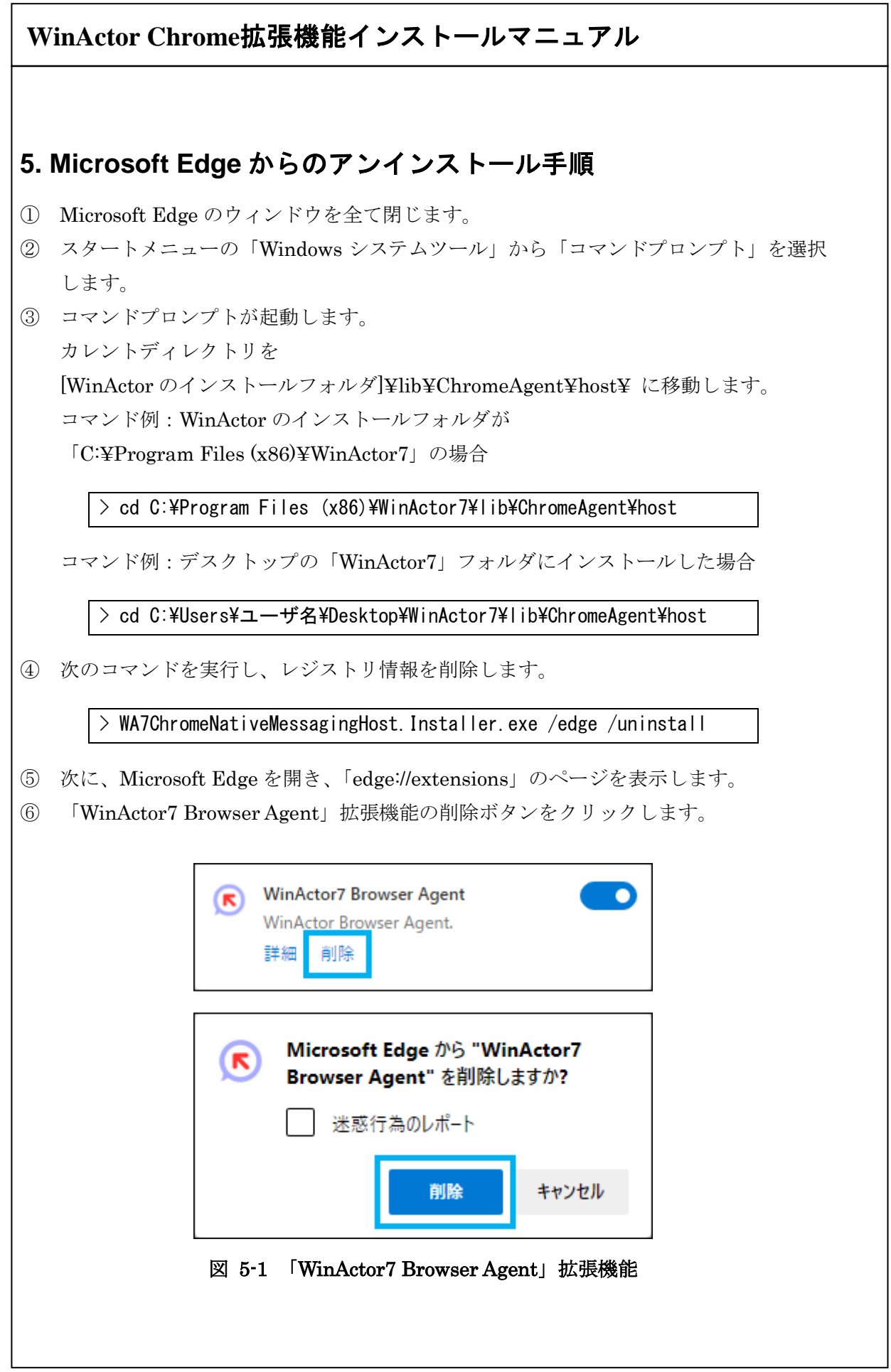

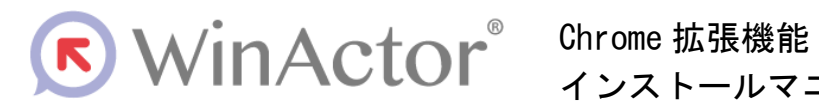

インストールマニュアル

#### NTTアドバンステクノロジ 株式会社

Copyright© 2022 NTT Advanced Technology Corp. All Rights Reserved.

本書は著作権法上の保護を受けています。本書の一部あるいは全部を無断で複写、複製することは禁じられています。

WA7-A-20220808